## Tech Ease 4 All

## Setting Dreamweaver Accessibility Preferences

Dreamweaver's preferences include a setting that will remind you to add alt text to each image as you add it to a web page. To enable the Dreamweaver accessibility preference for images:

- 1. Choose Dreamweaver > Preferences on the Mac or Edit > Preferences on Windows. This will open the Dreamweaver preferences window.
- 2. Choose Accessibility on the left side of the preferences window.

| General<br>Accessibility<br>AP Elements<br>Code Coloring<br>Code Format<br>Code Format<br>Code Hints<br>Code Rewriting<br>Copy/Paste | cessibility<br>Show attributes when inserting:<br>Form objects<br>Frames<br>Media |
|----------------------------------------------------------------------------------------------------|-----------------------------------------------------------------------------------|
| Code Hints<br>Code Rewriting                                                                                                    |                                                                                   |

3. Check the box next to images on the right side of the preferences window.

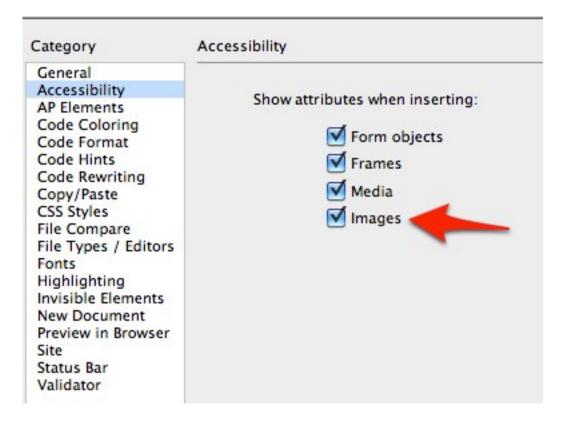

4. Once you enable this setting, a window will pop up each time you add an image to a Dreamweaver document. This popup window will include a text box where you can add your alt text.

| Alternate text:   |                                                     |                       | ОК     |
|-------------------|-----------------------------------------------------|-----------------------|--------|
| Long description: | http://                                             |                       | Cancel |
|                   |                                                     |                       | Help   |
|                   | o enter this information wh<br>ibility preferences. | en inserting objects, |        |
|                   |                                                     |                       |        |

For decorative images, click on the pulldown menu to the right of the text box and choose **empty**. This will add a null alt attribute, which will allow screen readers to skip the decorative image.

| Alternate text:<br>Long description: | http:// | OK<br>Cancel<br>Help |
|--------------------------------------|---------|----------------------|
|                                      |         | <br>                 |

For more complex images, you can use the Long description text box to link to a more detailed description.

For additional tutorials, please visit our website at http://etc.usf.edu/techease/4all/